# 14.1.1 Editors - Video Sequence Editor - Header - Tools and<br>Options  $\mathcal{S}$

## **Table of content**

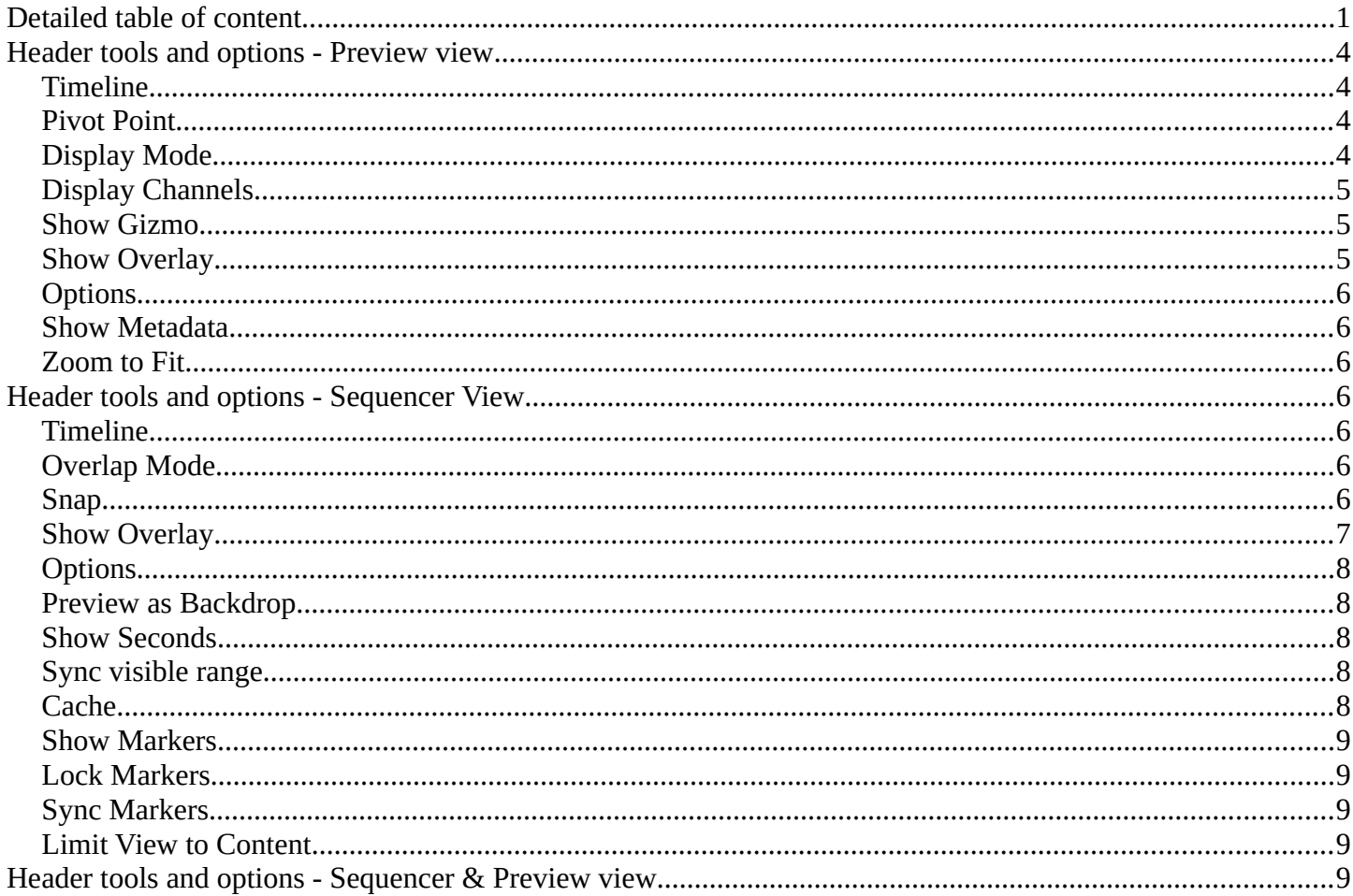

## <span id="page-0-0"></span>**Detailed table of content**

## **Detailed table of content**

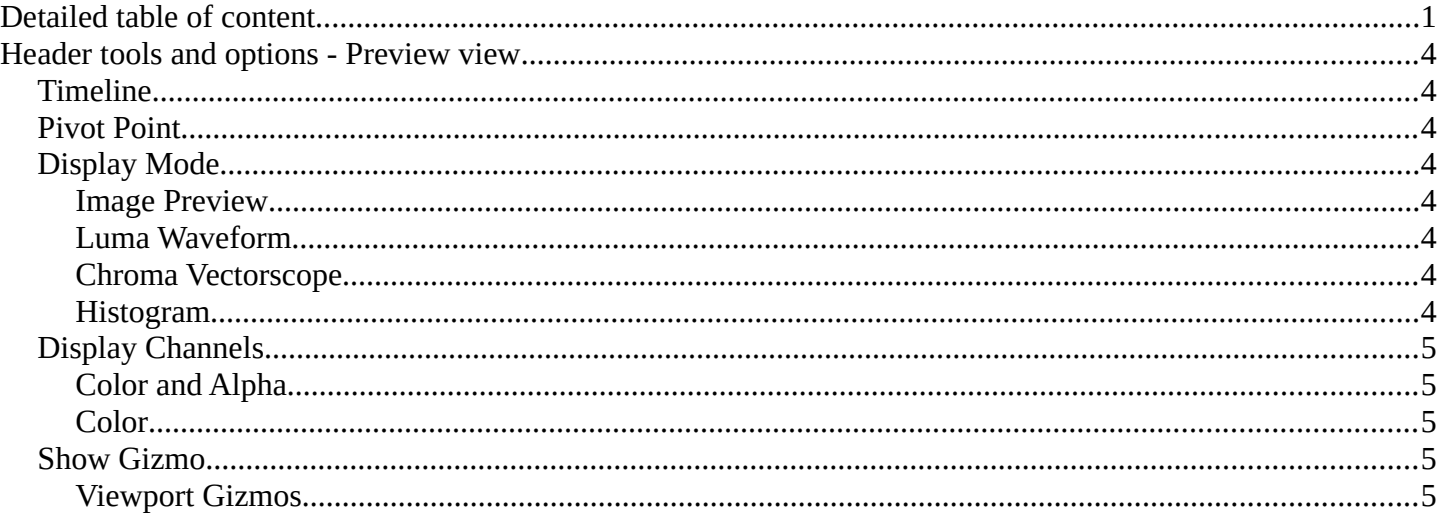

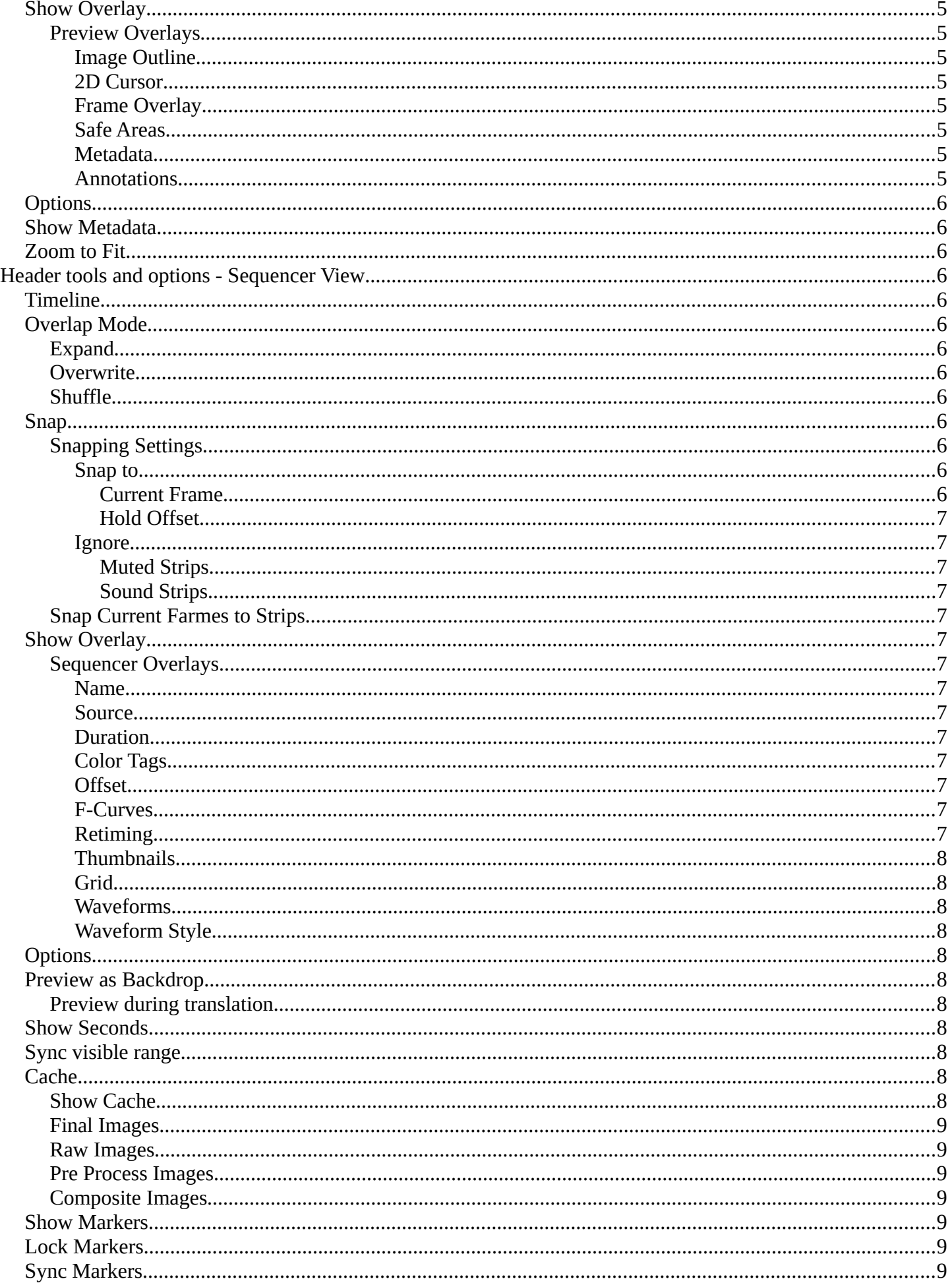

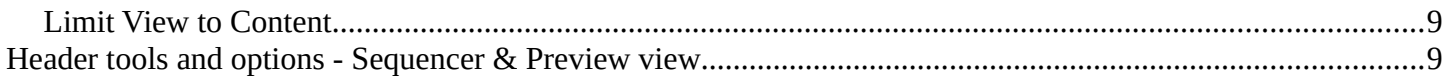

<span id="page-3-1"></span>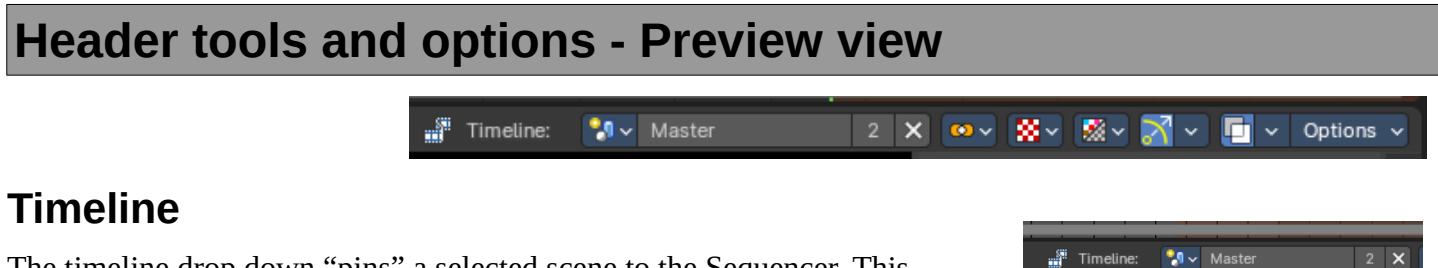

<span id="page-3-2"></span>The timeline drop down "pins" a selected scene to the Sequencer. This overrides the scene selection of the Sequencer timeline.

**Note:** *This is useful with the Bforartists 3D Sequencer addon to synchronize the Sequencer Scene Strips with the 3D View.* 

## <span id="page-3-3"></span>**Pivot Point**

The Pivot Point is the center of your object or your selection. The names should be self explaining.

## <span id="page-3-4"></span>**Display Mode**

How to display the preview video.

### <span id="page-3-5"></span>**Image Preview**

Displays the image material.

#### <span id="page-3-6"></span>**Luma Waveform**

Displays the luma waveform of the image.

### <span id="page-3-7"></span>**Chroma Vectorscope**

Displays the chroma vectorscope of the image.

<span id="page-3-0"></span>**Histogram** Displays a histogram of the image.

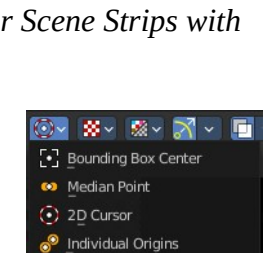

Pivot Point

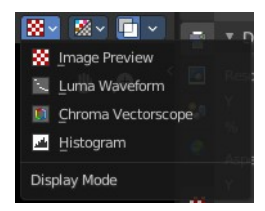

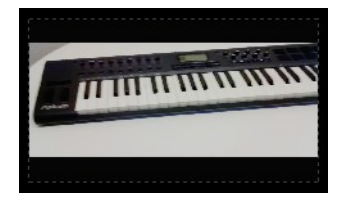

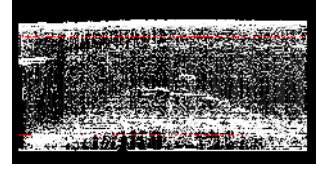

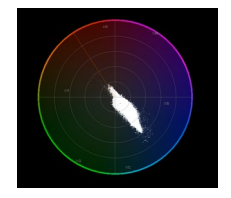

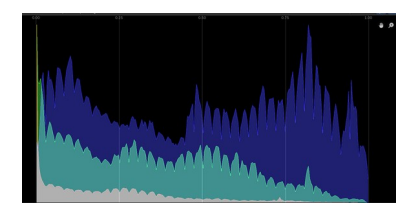

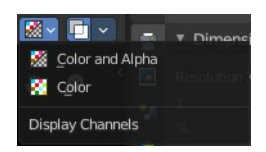

## <span id="page-4-0"></span>**Display Channels**

What channels of the video to display.

### <span id="page-4-3"></span>**Color and Alpha**

Display the color channels and alpha channel.

### <span id="page-4-4"></span>**Color**

Display just the color channels.

## <span id="page-4-1"></span>**Show Gizmo**

Show or hide the viewport gizmos.

### <span id="page-4-5"></span>**Viewport Gizmos**

What kind of gizmos to show.

## <span id="page-4-2"></span>**Show Overlay**

Turn on or off all overlays.

## <span id="page-4-6"></span>**Preview Overlays**

#### <span id="page-4-7"></span>*Image Outline*

Outline the selected image element.

#### <span id="page-4-8"></span>*2D Cursor*

Show the 2d cursor.

### <span id="page-4-9"></span>*Frame Overlay*

Show the frame overlays.

## <span id="page-4-10"></span>*Safe Areas*

Show the safe area overlays.

### <span id="page-4-11"></span>*Metadata*

Show the Metadata overlay.

### <span id="page-4-12"></span>*Annotations*

Show the annotations.

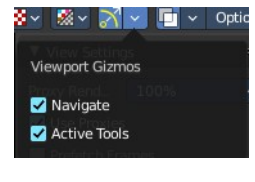

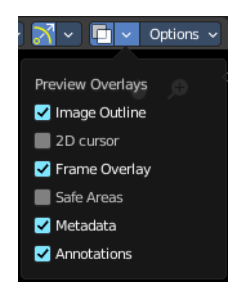

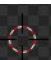

## <span id="page-5-0"></span>**Options**

## <span id="page-5-1"></span>**Show Metadata**

Show metadata of first visible strip in the viewport.

## <span id="page-5-2"></span>**Zoom to Fit**

Automatically zoom preview image to fully fit into the preview window. Note that zooming in or out turns off the feature then.

## <span id="page-5-3"></span>**Header tools and options - Sequencer View**

a<sup>gi</sup> Timeline:

<span id="page-5-4"></span>**Timeline**

The timeline drop down "pins" a selected scene to the Sequencer. This overrides the scene selection of the Sequencer timeline.

**Note:** *This is useful with the Bforartists 3D Sequencer addon to synchronize the Sequencer Scene Strips with the 3D View.* 

 $\sqrt[4]{\bullet}$  Master

 $2 \times$ 

Shuffle

 $\frac{3}{2}$  Timeline:

 $|2|$ 

G

 $\sqrt{\phantom{a}}\mathbf{9}$   $\sim$  Maste

## <span id="page-5-5"></span>**Overlap Mode**

How to resolve overlap after transformation.

### <span id="page-5-7"></span>**Expand**

Move strips until there is no overlap anymore.

### <span id="page-5-12"></span>**Overwrite**

Trim or split strips to resolve overlap.

### <span id="page-5-8"></span>**Shuffle**

Move transformed strip to nearest free space to resolve overlap.

### <span id="page-5-6"></span>**Snap**

Snap to strip edges or current frame.

### <span id="page-5-9"></span>**Snapping Settings**

### <span id="page-5-10"></span>*Snap to*

<span id="page-5-11"></span>**Current Frame** Snap to the current frame

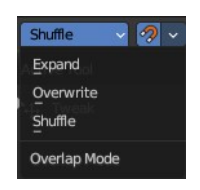

Options

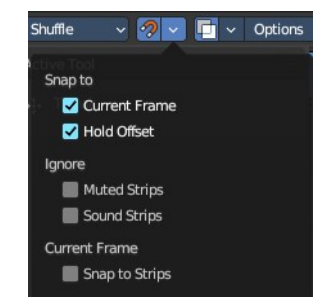

#### <span id="page-6-1"></span>**Hold Offset**

Snap to strip Hold offsets.

### <span id="page-6-2"></span>*Ignore*

<span id="page-6-3"></span>**Muted Strips** Ignores muted strips.

## <span id="page-6-4"></span>**Sound Strips**

Ignores sound strips.

### <span id="page-6-5"></span>**Snap Current Farmes to Strips**

Sets the current frame to the start or end point of the selected clip.

## <span id="page-6-0"></span>**Show Overlay**

Turn on or off all overlays.

### <span id="page-6-6"></span>**Sequencer Overlays**

#### <span id="page-6-7"></span>*Name*

Show the name of the clip.

#### <span id="page-6-8"></span>*Source*

Show the source of the clip.

### <span id="page-6-9"></span>*Duration*

Display the duration of the clip.

#### <span id="page-6-10"></span>*Color Tags*

Display the strip color tags in the sequencer.

#### <span id="page-6-11"></span>*Offset*

What offset frame to use, relative to the current frame position.

### <span id="page-6-12"></span>*F-Curves*

Display the strip opacity/Volume curve.

### <span id="page-6-13"></span>*Retiming*

Display the retiming keys on top of the strips.

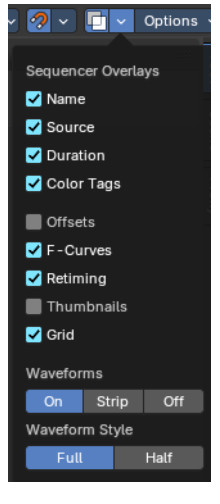

### <span id="page-7-5"></span>*Thumbnails*

Draw thumbnails as strip overlay. This works for movie and image strips. To draw thumbnails, this overlay has to be enabled and strips must be tall enough.

### <span id="page-7-10"></span>*Grid*

Show the grid lines.

#### <span id="page-7-6"></span>*Waveforms*

How waveforms are displayed.

### <span id="page-7-7"></span>*Waveform Style*

What waveform style to use.

## <span id="page-7-4"></span>**Options**

## <span id="page-7-0"></span>**Preview as Backdrop**

Display the result as a backdrop under the strips.

When you turn on Preview as Backdrop, then you will activate the View Settings, Frame Overlay and Scene Strip Display panels from the Preview mode. Please have a look there for the descriptions.

### <span id="page-7-8"></span>**Preview during translation**

Show a preview of the transformed frames.

## <span id="page-7-1"></span>**Show Seconds**

Show the timing in the timeline area in seconds instead of frames.

## <span id="page-7-2"></span>**Sync visible range**

Synchronize the visible timeline range with other visible time based editors.

## <span id="page-7-3"></span>**Cache**

Cache settings.

### <span id="page-7-9"></span>**Show Cache**

Visualize cached images in the timeline.

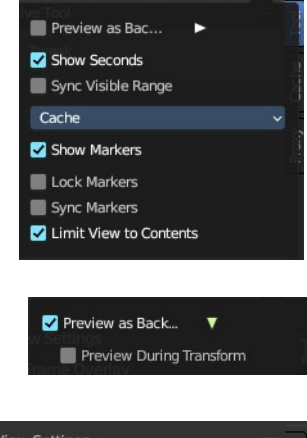

 $\sqrt{2}$   $\sqrt{11}$   $\sqrt{2}$  Options

me.

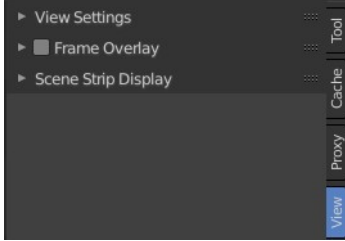

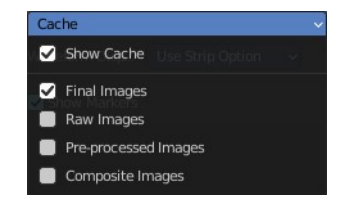

### <span id="page-8-5"></span>**Final Images**

Show the final images.

### <span id="page-8-6"></span>**Raw Images**

Show the raw images.

### <span id="page-8-7"></span>**Pre Process Images**

Show the pre process images.

### <span id="page-8-8"></span>**Composite Images**

Show the composite images.

### <span id="page-8-0"></span>**Show Markers**

Display the markers menu and the markers at the bottom in the timeline.

## <span id="page-8-1"></span>**Lock Markers**

Prevent marker editing.

## <span id="page-8-2"></span>**Sync Markers**

Transform markers with the strips.

## <span id="page-8-3"></span>**Limit View to Content**

Limit timeline height to maximum used channel slots.

## <span id="page-8-4"></span>**Header tools and options - Sequencer & Preview view**

The tools in the Sequencer & Preview view mode are usually the same than in the single modes. Both showing at the same time. With one exception in the options panel. Preview as backdrop is not showing in this mode.

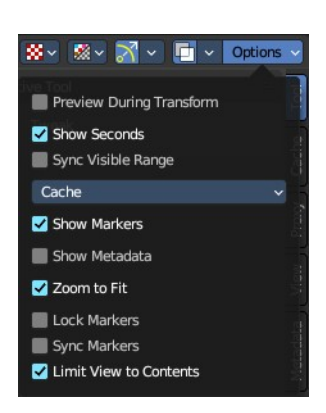